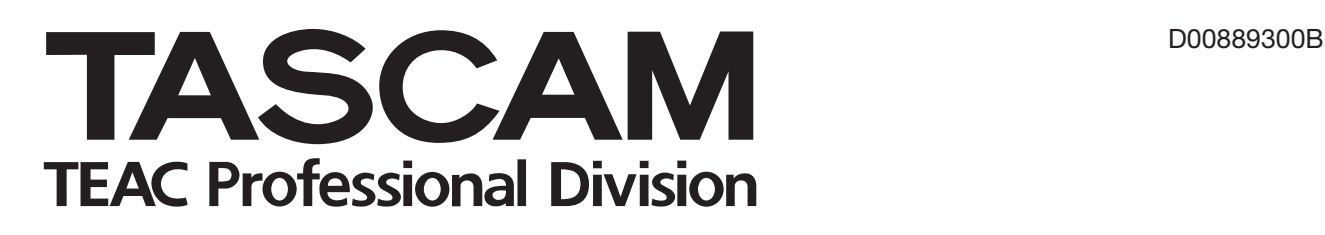

# **DM-3200 DM-4800**

# **Digital Mixing Console**

TMCompanion ソフトウェアガイド

# 目次

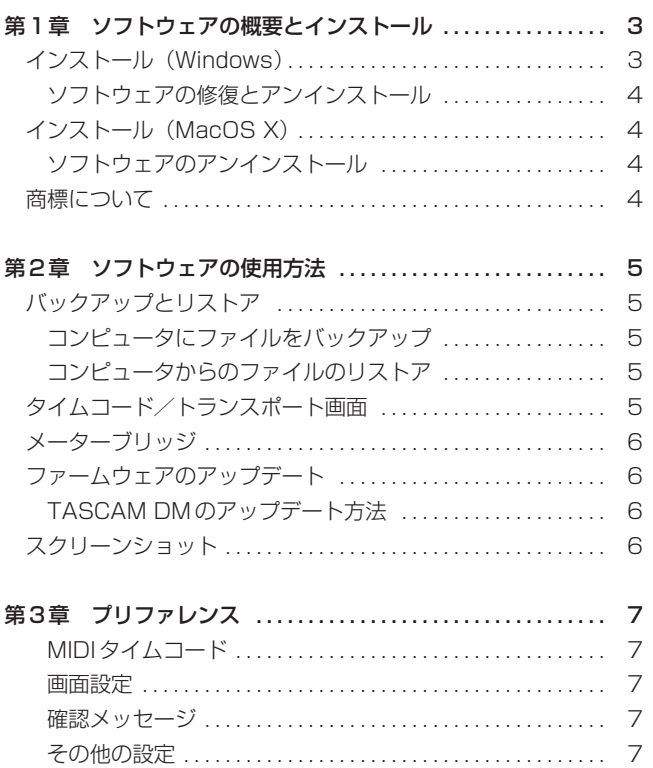

# 第1章 ソフトウェアの概要とインストール

<span id="page-2-0"></span>TASCAM Mixer Companion (略称TMCompanion) はマイク ロソフトウィンドウズXP またはアップルコンピュータのMac OS X で使用するソフトウェアです。コンピュータとTASCAM DM-4800とDM-3200 (以下、TASCAM DMと記述) をUSB 接続することで、以下の操作をどちらからもコントロールできます。

- **–** コンピュータにプロジェクトを保存したり、そのデータを TASCAM DMに呼び出したりするなどのプロジェクト管理
- **–** チャンネル、バス、AUXセンド、メインステレオバスなどのレ ベルを画面にメーター表示
- **–** TASCAM DMのファームウェアをTMCompanionソフトウェ アを使ってアップデート
- **–** TASCAM DMのタイムコード表示とトランスポートコントロ ールの状態をコンピュータの画面上でも表示
- **–** TASCAM DMのスクリーンショットをPNG(ポータブルネッ トワークグラフィック)形式のファイルとしてコンピュータに ダウンロード、保存

# インストール(Windows)

本ソフトウェアを使用するには、USB端子、ウィンドウズXPを 搭載したコンピュータが必要です。

MIDIドライバーが安定して動作するよう、本ソフトウェアをイン ストールする前に、ウィンドウズXPサービスパック2 (SP2)を インストールしておくことを強くおすすめします。このサービスパ ック(英語版)は本ソフトウェアのCD-ROMに含まれています。

CD-ROMをコンピュータのCD-ROMドライブに挿入すると、オ ートプレイ機能で、TMCompanionまたはSP2をインストールす るか、リリースノートを読むか、Adobeアクロバットリーダーを インストールするか、あるいはTASCAMのウェブサイトでアップ デートやその他のリリースノートなどを探すか、という選択肢を表 示したウィンドウが開きます。

### **メ モ**

SP2をインストールする場合は、必ずTMCompanionソフト ウェアをインストールする前に行ってください。

● TMCompanion をインストールする場合は、確認の画面が表示 され、続いて通常のウィンドウズのインストールウィザードの パネルが開きます。

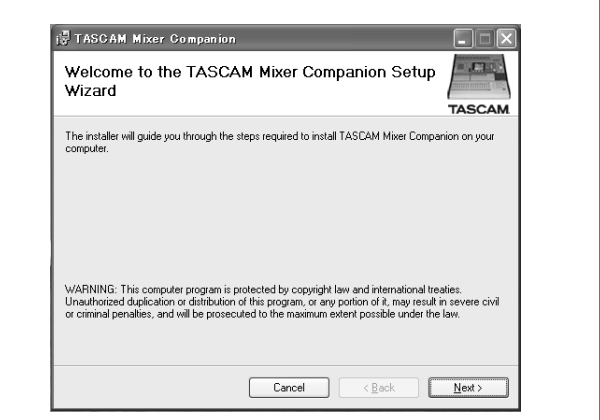

図1.1:インストール開始パネル

- **–** Next> をクリックして使用許諾ライセンス画面を表示させま す。内容を読み、I Agree を選択してから Next> をクリックし ます。
- **–** プログラムがインストールされるフォルダを選択します。初期 設定では他のTASCAMソフトウェア (GigaStudio など) が 入っているフォルダ (C:¥Program Files¥TASCAM) が選ば れます。ここではこの初期設定のままにします。

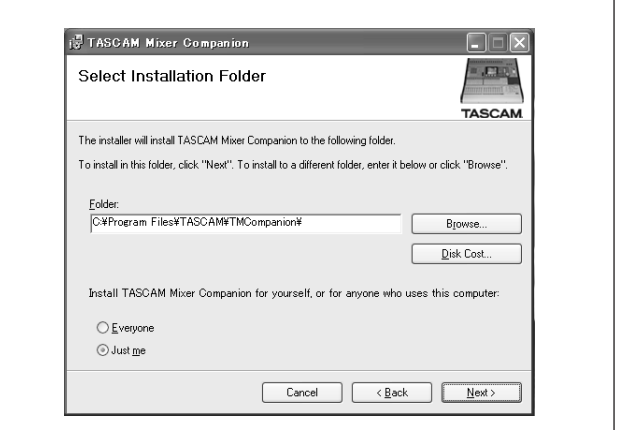

図1.2:インストール先フォルダの選択

- **–** 確認の画面がいくつか続いた後、プログラムがインストールさ れます。
- **–** インストールされると、Start メニューに TASCAM ボタンが 追加され、そのサブメニューとして TASCAM Mixer Companionが表示されます。

Adobeアクロバットリーダーなど、その他のソフトウェアも必要 に応じてインストールします。

## <span id="page-3-0"></span>ソフトウェアの修復とアンインストール

ソフトウェアをアンインストールするには、CD-ROMから SETUP.EXEプログラムを実行します。

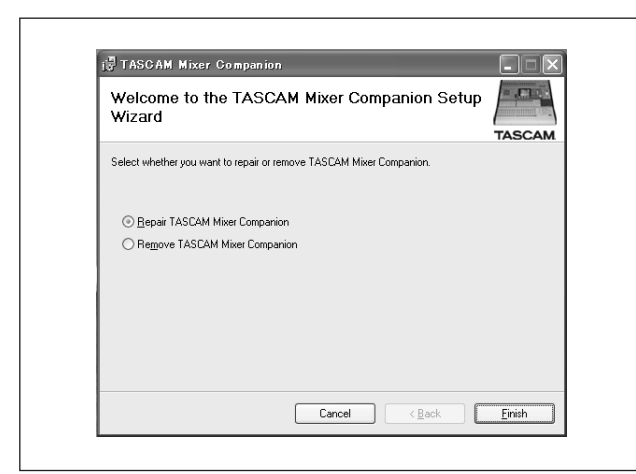

図1.3:ソフトウェアのアンインストール

この画面では、ダメージを受けたコンポーネントの再インストール (Repair)も選べます。

あるいは、コントロールパネルの「アプリケーションの追加と削除」 でも本ソフトウェアを削除することができます。

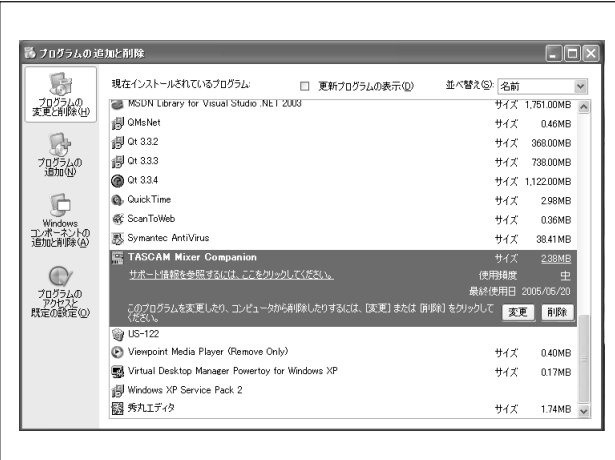

図1.4:コントロールパネルを使ったソフトウェアの削除

## インストール(MacOS X)

本ソフトウェアをアップルコンピュータで使用するには、Mac OS X 10.3以上のシステムソフトウェアが必要です。

- **–** 同梱のCD-ROM をCD-ROMドライブに挿入します。「DM Series」というタイトルのCDのアイコンが表示されるので、 ダブルクリックして開きます。
- **–** インストーラアイコンをダブルクリックしてOS X インストー ラを起動します。
- **–** インストールが終了すると、「アプリケーション」フォルダ内に プログラム名「TMCompanion」が表示されます。
- **–** TASCAMのウェブサイトからインストーラをダウンロードし た場合は、ディスクイメージ (.dmg) 形式のファイルなので、 ダウンロード後に自動でマウントされるか、このファイルをダ ブルクリックすることでマウントされます。その後、インスト ーラのアイコンをダブルクリックすることでインストールを開 始します。

#### ソフトウェアのアンインストール

TMCompanionアプリケーションをゴミ箱にドラッグするか、ア プリケーションをクリックして選択し、コマンドキー+deleteキ ーを押します。

## 商標について

Windows、Windows XPはマイクロソフト社の登録商標です。

Macintosh、MacOSおよびMacOS Xはアップルコンピュータ 社の登録商標です。

# 第2章 ソフトウェアの使用方法

<span id="page-4-0"></span>TASCAM DMがコンピュータに接続され電源が入っていることを 確認してください。アプリケーションをダブルクリックしてソフト ウェアを起動します。

ソフトウェアがTASCAM DMを認識しない場合は、ソフトウェア を使用できません。

また、ソフトウェアの使用中にTASCAM DMとの接続が外れると、 警告メッセージが表示されてアプリケーションが自動終了します。

# バックアップとリストア

ソフトウェアを起動すると表示されるメイン画面から、様々な機能 にアクセスできます。

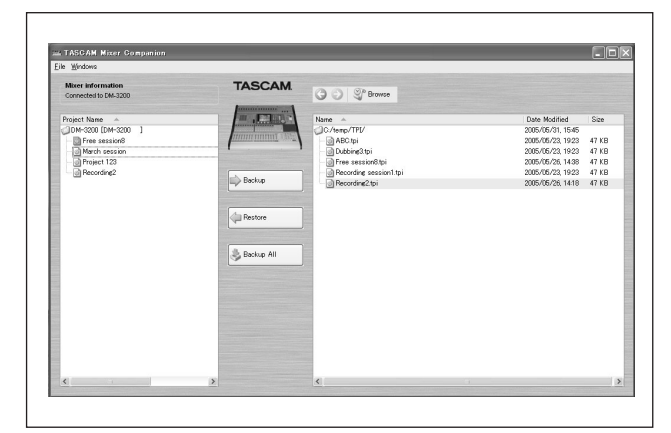

図2.1:TMC のメイン画面

左欄にはTASCAM DMカード内のプロジェクトのリストが表示さ れます(現在アクティブになっているプロジェクトは赤いアイコン で表示されます)。

右欄は接続したコンピュータのファイルブラウザです。Browseボ タンで目的のフォルダを選択します(矢印ボタンはインターネット ブラウザの矢印ボタンと同様で、前の画面に戻ったり次の画面を表 示したりします)。

選択したフォルダを「お気に入り」の項目として保存するには、 Browseボタンをクリックして表示されるプルダウンメニューから Add Current Folderを選択します。

Remove All Favoritesを選ぶと、お気に入りのフォルダのリス トが消去されます。

コンピュータ内に保存されるプロジェクトには、xxxxx.tpi (TASCAM Project Imageの略)という拡張子が付きます。この メイン画面を表示させるには、Window メニューから Main Windowを選択します。

#### コンピュータにファイルをバックアップ

上記に述べた方法で対象となるフォルダを選択します。

左欄でTASCAM DMのプロジェクトを選択し、これを右欄にドラ ッグします。確認のメッセージを表示させるかどうかは、後述する プリファレンスでアプリケーション全体に関して設定できます。

あるいは、ファイルをダブルクリックするか、Backupボタンを使 用します。

現在のプロジェクトを選択すると、CFカードに保存されているそ のプロジェクトの最新のバージョンがコンピュータにコピーされま す。複数のファイルを選択して、TASCAM DMとコンピュータ間 でやりとりすることもできます。

#### コンピュータからのファイルのリストア

右欄で対象となるファイルの入ったフォルダを選択します。

右欄のファイルのリストから .tpiという拡張子の付いたプロジェク トファイルを選択します。

ファイルを移動するには、左欄(TASCAM DM)にファイルをド ラッグ&ドロップするか、ダブルクリックします。あるいは、 Restoreボタンを使用します。

複数のファイルを選択して、TASCAM DMとコンピュータ間でや りとりすることもできます。

# タイムコード/トランスポート画面

Window メニューから Timecode/Transport を選択すると、タ イムコード/トランスポート画面が表示されます。

#### **メ モ**

タイムコード画面を使用するには、プリファレンスで、MTCが 使用するMIDIポートを設定する必要があります(7ページの 「MIDIタイムコード」をご参照ください)。

この画面は2種類の表示形式があります。一つは固定サイズの画面、 もう一つはサイズ変更できる画面です。タイムコードの領域でクリ ックするたびに、これが切り替ります。

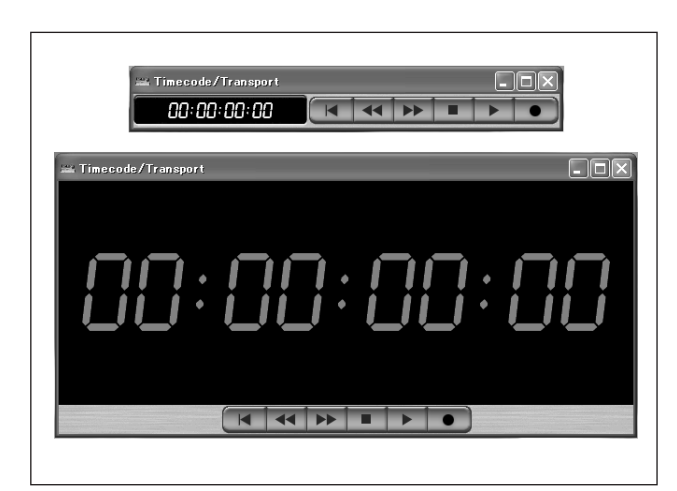

図2.2: 固定サイズ (上) と サイズ変更可能な(下)トランスポート画面

画面上のトランスポートボタンをクリックします。これらのボタン はTASCAM DM上の実際のトランスポートキーと同じ要領で作動 します。ただし一番左の「スタートに戻る」ボタンに該当するキー は、ミキサーにはありません。

適切なMIDIポートでタイムコードを受信すると、画面表示が更新 されます。

## <span id="page-5-0"></span>メーターブリッジ

このメーターブリッジはチャンネルすべて、バスとAUXセンドす べて、およびステレオバスを表示します。

WindowメニューからMeter Bridgeを選択します。

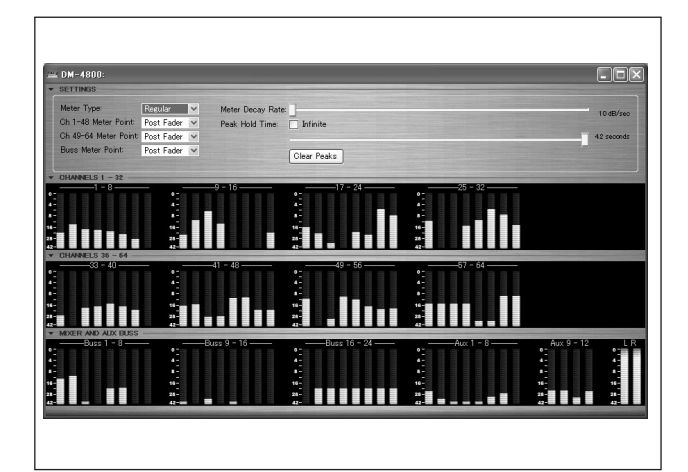

図2.3:メーターブリッジ画面

この画面では、画面左にある3つの三角矢印をクリックすると、そ れぞれのセクションが拡張します。図2.3、メーターブリッジ画面 ではすべてのセクションが拡張表示されています。

一番上のコントロールセクションではメーターの設定をします。メ ーターのタイプは Regular (ピークメーター)または Average (VUメーターに似たもの)を選べます。スライダーを使って、 Meter Decay Rate (メーターのディケイレート)とPeak Hold Time(ピークホールドタイム)を設定します。チェックボックス をチェックすると、ピークホールドタイムがInfinite(無限)にな ります。Clear Peaksボタンはピークホールド表示をリセットし ます。

次にメーターの計測位置を設定します。DM-4800ではチャンネ ル 1 ~ 48、DM-3200 ではチャンネル 1 ~ 32 では、Input (入 力)、Pre Gate (ゲート前)、Post Gate (ゲート後)、Pre Insert (インサート前)、Post Fader (フェーダー後) から選択 します。各位置がよくわからない場合は、TASCAM DMの取扱説 明書にあるブロック図をご参照ください。

DM-4800ではチャンネル49~64、DM-3200ではチャンネル 33~48では、Input (入力)、Post Fader (フェーダー後)の いずれかを選択します。

バス、AUXセンドは、Pre Comp(コンプレッサー前)、Pre Fader (フェーダー前)、Post Fader (フェーダー後) のいずれ かを選択します。

# ファームウェアのアップデート

TASCAMのウェブサイトおよびTASCAM 販売店ではファームウ ェアのアップデートを提供しています。このアップデートをインス トールするには、TMCompanionソフトウェアのWindowメニュ ーからFirmware Updateを選択します。

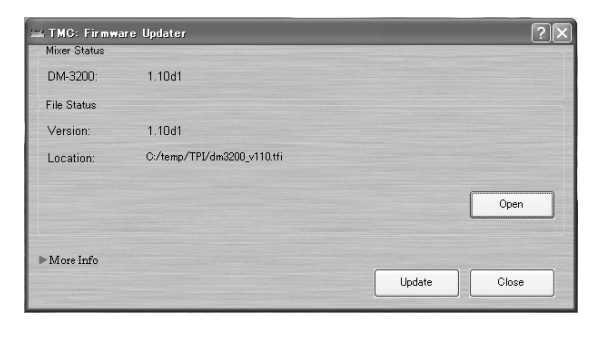

図2.4:ファームウェアのアップデート画面

画面上のOpenボタンをクリックしてファイルブラウザを開き、フ ァームウェアのアップデート(.tfiという拡張子が付いたファイル) を選択します。

ミキサーの現在のファームウェアと新規ファームウェアのバージョ ンがそれぞれMixer Status欄とFile Status欄に表示されます。

そのファイルによって実際に推奨アップグレードされるかどうかな どのファイルについての詳細は、More Info欄を拡張表示させてく ださい(図2.4、ファームウェアのアップデート画面では拡張表示 されていません)。

#### TASCAM DMのアップデート方法

コンピュータの画面上のUpdateボタンをクリックします。

アップデートの進行状況がグラフ表示され、TASCAM DMの画面 でも進行状況が表示されます。TASCAM DMの再起動も含めてア ップデートにはおよそ5分ほどかかります。

#### **メ モ**

アップデート中およびアップデート後の再起動中はTASCAM DMの電源を絶対に切らないでください。ただし、万一電源が 切れてしまった場合は、システムソフトウェアが不完全のまま 再起動します。

アップデートせずに画面を閉じるには、Closeボタンをクリックし ます。

# スクリーンショット

現在のミキサー画面のスクリーンショットをPNG形式のファイル で任意のディレクトリに保存できます。

この選択肢を選ぶと、標準のブラウザパネルが表示され、スクリー ンショットの保存先ディレクトリとファイル名を入力できます。

スクリーンショットをコンピュータに保存すると、その進行状況が グラフ表示されます。

<span id="page-6-0"></span>Preference画面で様々なパラメータを設定します。

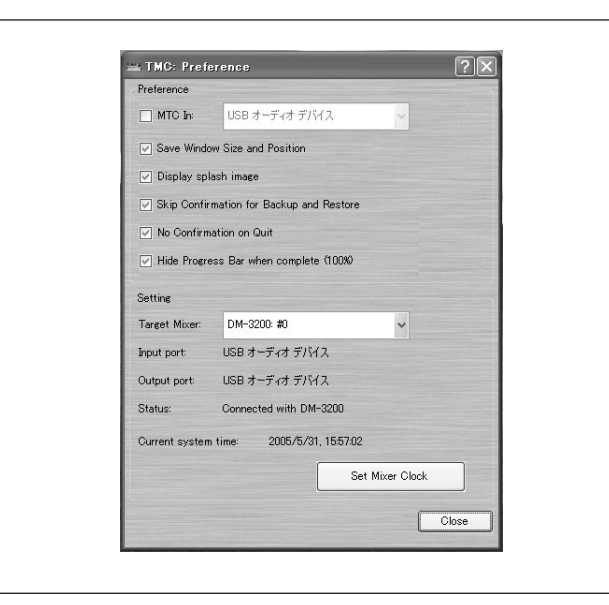

図3.1:プリファレンス画面

#### MIDIタイムコード

トランスポート画面でMIDIタイムコードが使用できます。USB接 続を介して使用する端子の初期設定はPort 3です。(TASCAM DMで使用するバーチャルポートについての詳細は、取扱説明書の 「MIDI」の章をご参照ください。)

MTC In チェックボックスをチェックし、MIDIポートを選択しま す。

#### 画面設定

**Save Window Size and Position** (画面サイズと位置を保存) を選択すると、一番最後に使用した画面のサイズと位置が記憶され るので、DAWを使っている時など、次回の作業時に便利です。

Display splash image (スプラッシュイメージを表示)は、起動 時のスプラッシュ画面でTMCompanionソフトウェアを起動して いるというメッセージを表示させるかどうかを選択します。

### 確認メッセージ

初期設定では、プロジェクトデータをコンピュータとTASCAM DMとの間でやりとりする際に、確認のメッセージが表示されます (データ送信中は進行状況がグラフ表示されます)。 Skip Confirmation for Backup and Restore (バックアップおよび リストアの確認メッセージを表示しない)を選択すると、この確認 メッセージは表示されません。

また、No Confirmation on Quit(終了時に確認メッセージを表 示しない)を選択すると、ソフトウェアを終了する時に、確認のメ ッセージは表示されません。

#### その他の設定

ミキサーの内部クロックは、Set Mixer Clock (ミキサークロッ クの設定)ボタンをクリックして、コンピュータから設定できます。

# この製品の取り扱いなどに関するお問い合わせは

タスカム営業技術までご連絡ください。お問い合わせ受付時間は、 土・日・祝日・弊社休業日を除く9:30~12:00/13:00~17:00です。

夕スカム営業技術 〒180-8550 東京都武蔵野市中町3-7-3 電話:0422-52-5106 / FAX:0422-52-6784

# 故障・修理や保守についてのお問い合わせは

修理センターまでご連絡ください。 お問い合わせ受付時間は、土・日・祝日・弊社休業日を除く9:00~17:00です。

ティアック修理センター 〒190-1232 東京都西多摩郡瑞穂町長岡2-2-7

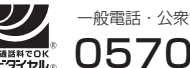

0570-000-501 一般電話・公衆電話からは市内通話料金でご利用いただけます。

ナビダイヤルは全国どこからお掛けになっても市内通話料金でご利用いただけます。 携帯電話・PHS・自動車電話などからはナビダイヤルをご利用いただけませんの で、通常の電話番号(下記)にお掛けください。 新電電各社をご利用の場合、「0570」がナビダイヤルとして正しく認識されず、 「現在、この電話番号は使われておりません」などのメッセージが流れることがあり ます。このような場合は、ご契約の新電電各社へお問い合わせいただくか、通常の 電話番号(下記)にお掛けください。

電話:042-556-2280 / FAX:042-556-2281

■ 住所や電話番号は、予告なく変更する場合があります。あらかじめご了承ください。

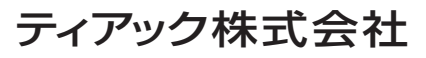

〒180-8550 東京都武蔵野市中町3-7-3 http://www.tascam.jp/